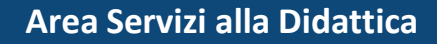

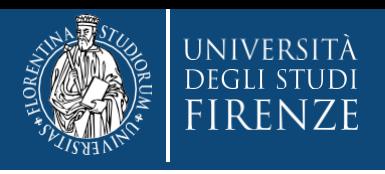

# **Guida alla presentazione della domanda d'iscrizione all'esame di stato**

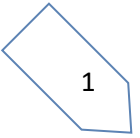

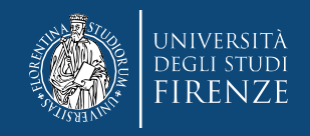

## **Gent. Candidato,**

**l'iscrizione online richiede pochi minuti, ma l'esatto svolgimento della procedura è essenziale per il buon esito dell'ammissione all'esame, pertanto è obbligatorio prendere preventiva visione del Bando su<https://www.unifi.it/vp-390-esami-di-stato.html> e attenersi a quanto riportato nella guida.**

**Durante la procedura ti verrà chiesto di effettuare l'upload di alcuni documenti, per cui ti consigliamo di svolgere le operazioni da un PC e di predisporre prima di iniziare:**

- **Ricevuta del versamento della tassa erariale di ammissione all'esame di Stato di € 49,58** (che va quindi pagata prima di iniziare l'iscrizione, vedi bando art 4)
- **Documento di identità** (se non già presentato in occasione di una precedente procedura ed ancora in corso di validità)
- **Modulo obbligatorio** che è scaricabile durante la procedura stessa oppure nelle pagine dedicate alla tua professione, andrà stampato, compilato e quindi allegato, quando richiesto.

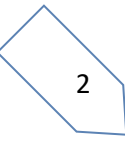

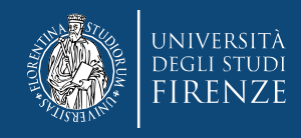

# **Collegati ai servizi online di Ateneo [https://www.unifi.it/vp-10028-servizi](https://www.unifi.it/vp-10028-servizi-online.html)[online.html](https://www.unifi.it/vp-10028-servizi-online.html)**

# **È necessario accedere con SPID o CIE**

Se sei già stato/a iscritto/a all'Università di Firenze entra direttamente nella sezione *Studenti iscritti*

Se non sei mai stato/a iscritto/a entra nella sezione *Futuri Studenti,* ti verrà chiesto il consenso ad importare i tuoi dati e di completare la registrazione

**In entrambi i casi al termine accederai al GCS "Gestione Carriere Studenti"**

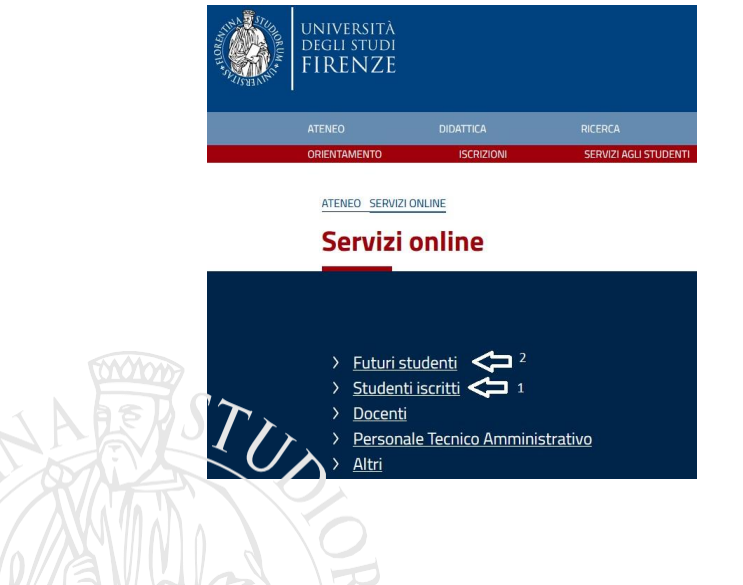

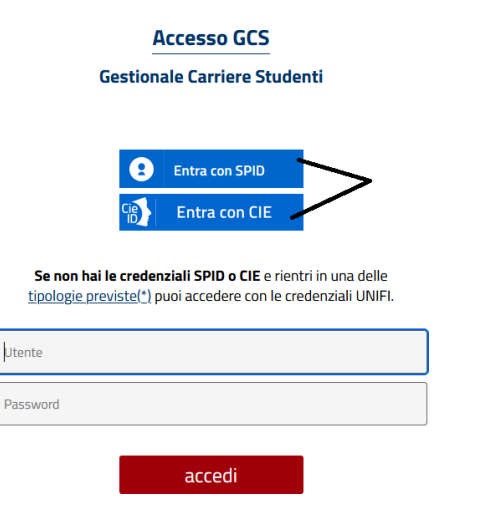

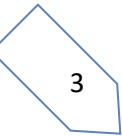

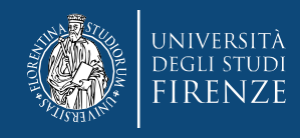

# **Una volta entrati nell' "Applicativo Gestione Carriera Studente"**

Seleziona l'ultima carriera effettuata o in corso (in caso di unica carriera svolta presso Unifi la schermata si aprirà in automatico) e accedi al Menu tramite le tre stanghette sulla destra della schermata

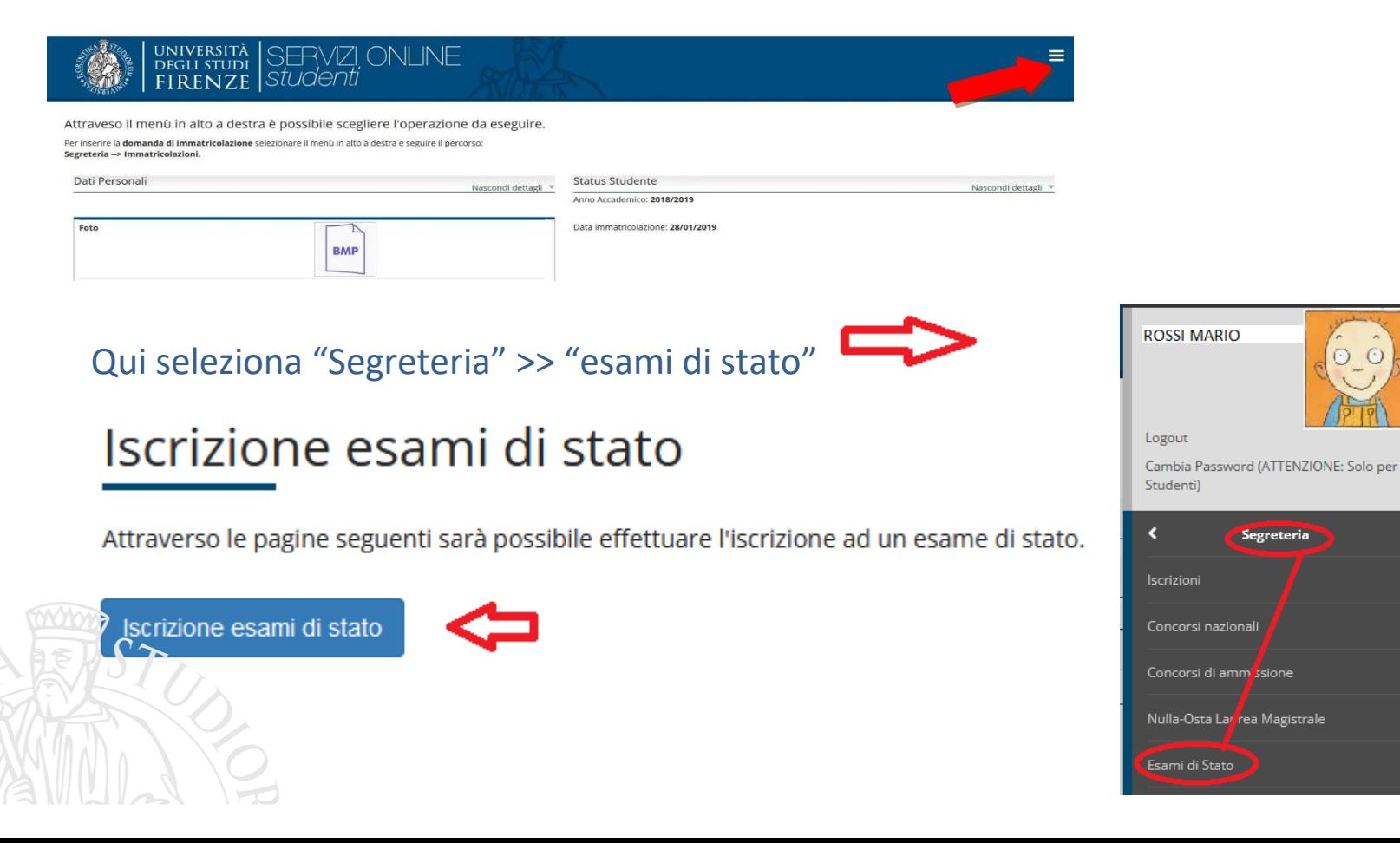

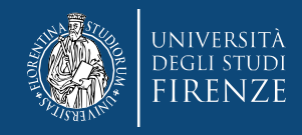

## **Primo step**, la scelta del concorso:

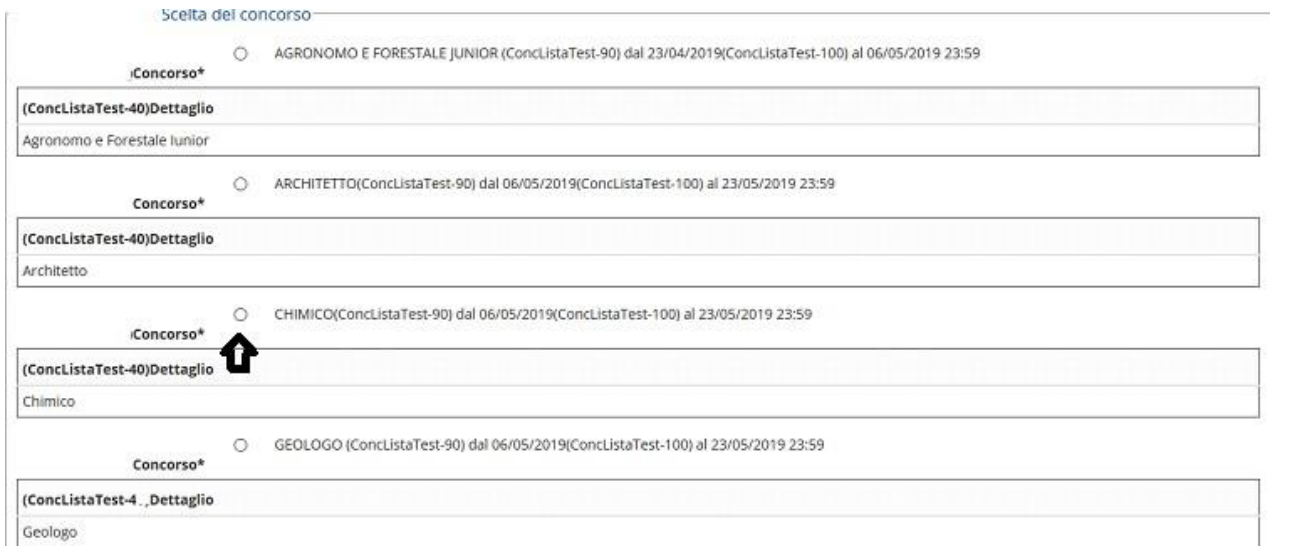

## Segue la richiesta di conferma della scelta effettuata

Verificare le informazioni relative alle scelte effettuate nelle pagine precedenti.

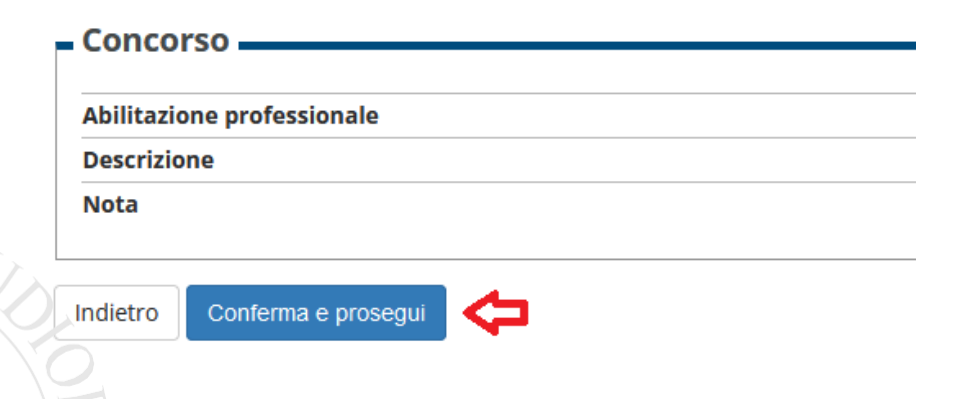

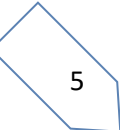

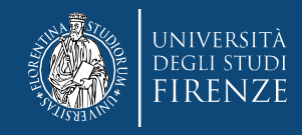

#### **Secondo step**, documento di identità

Qui apparirà il documento presentato in una procedura precedente oppure "nessun documento":

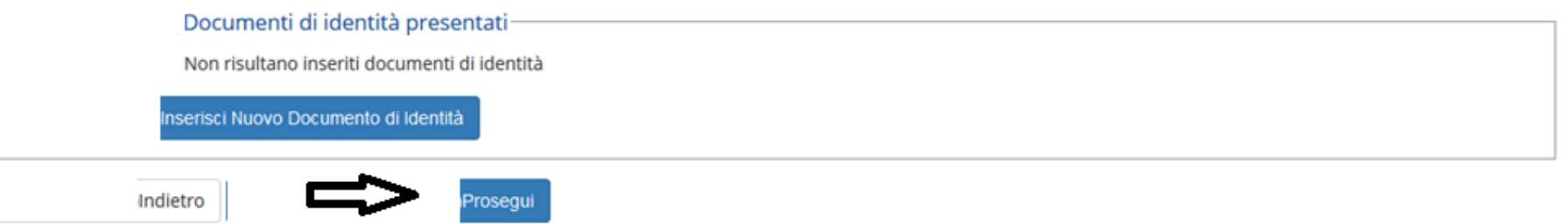

# Nel caso non si fosse già presentato un documento viene chiesto, l'inserimento dei seguenti dati:

#### Documenti di identità

In questa pagina viene visualizzato il modulo per l'inserimento o la modifica dei dati del documento d'identità

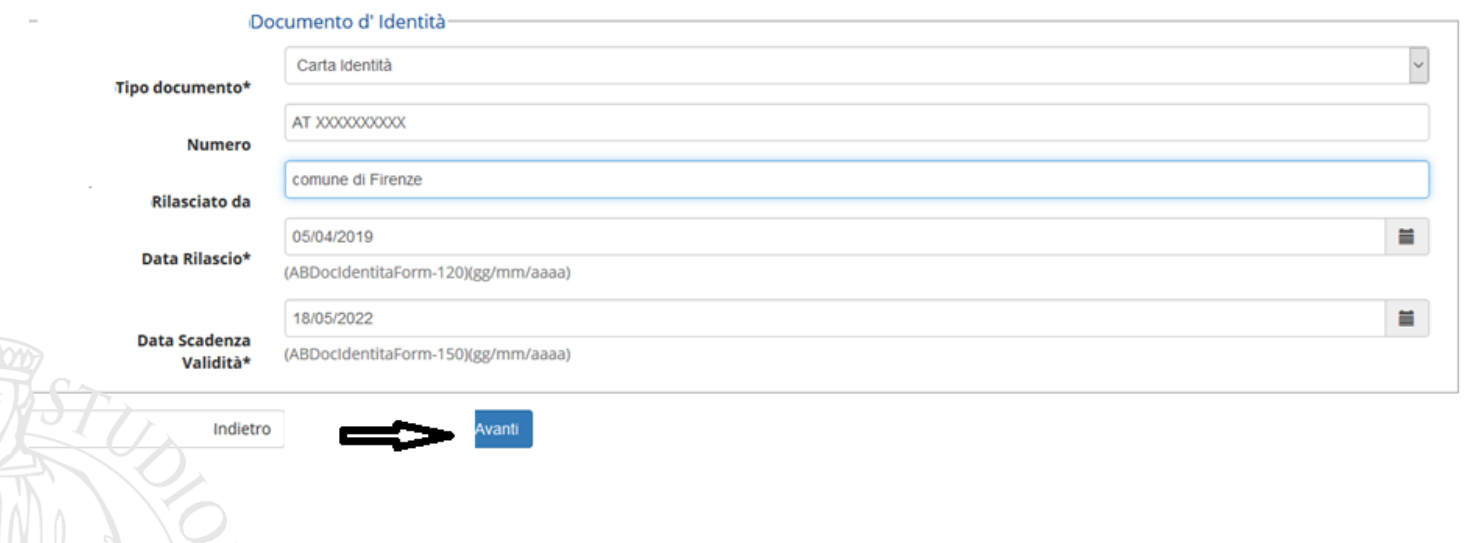

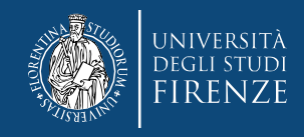

#### di cui viene richiesta la conferma e poi l'upload della scansione del documento di identità:

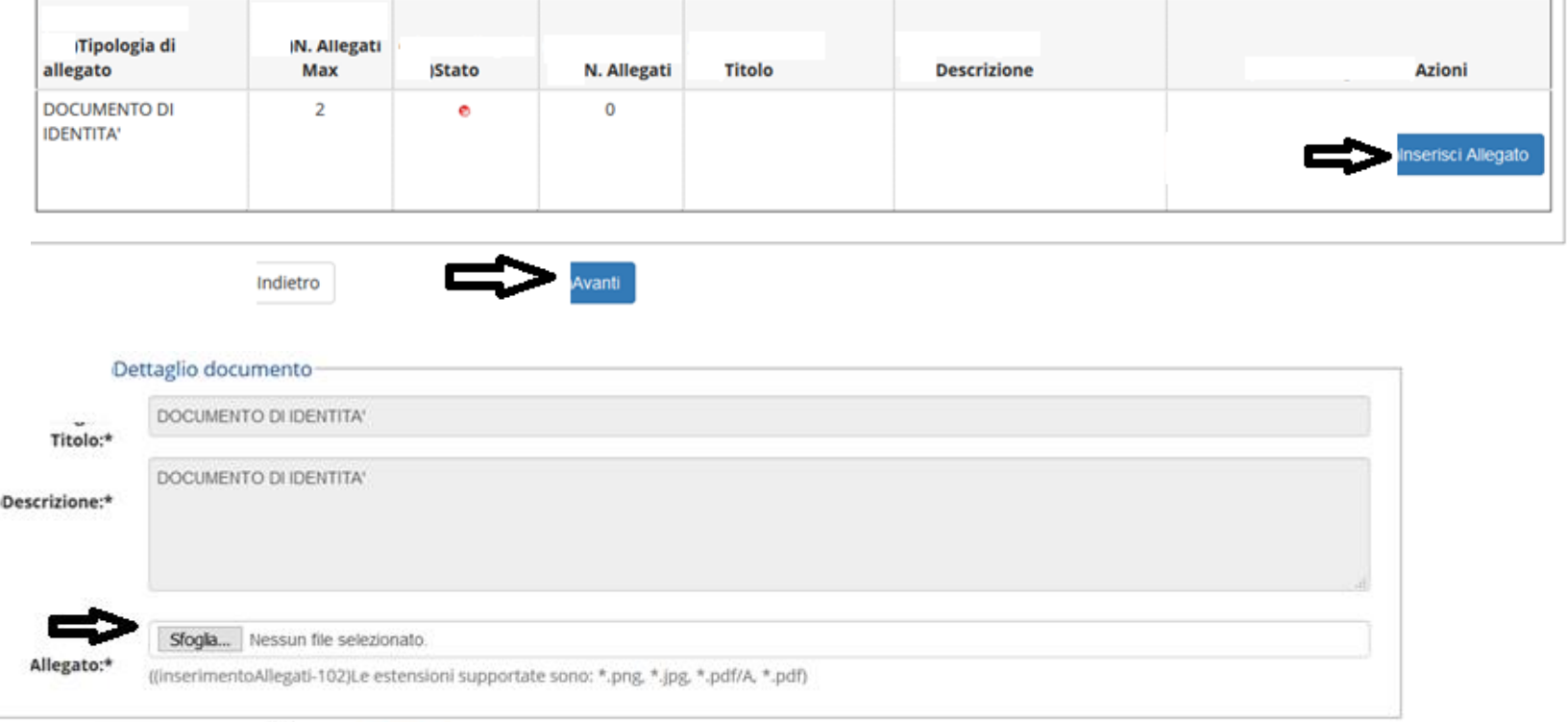

Indietro

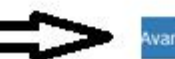

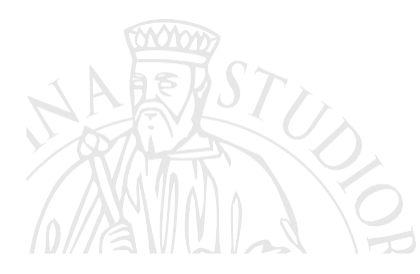

# Se invece il documento presente è ancora in corso di validità, agisci col bottone "Avanti"

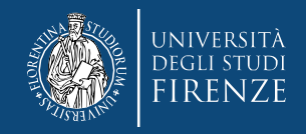

#### **Terzo step**, dichiarazioni

È richiesto di dichiarare la presa visione del bando ed eventuali richieste di ausili per lo svolgimento delle prove, (per richiederli seleziona "si", così appare la sezione compilabile, altrimenti "no")

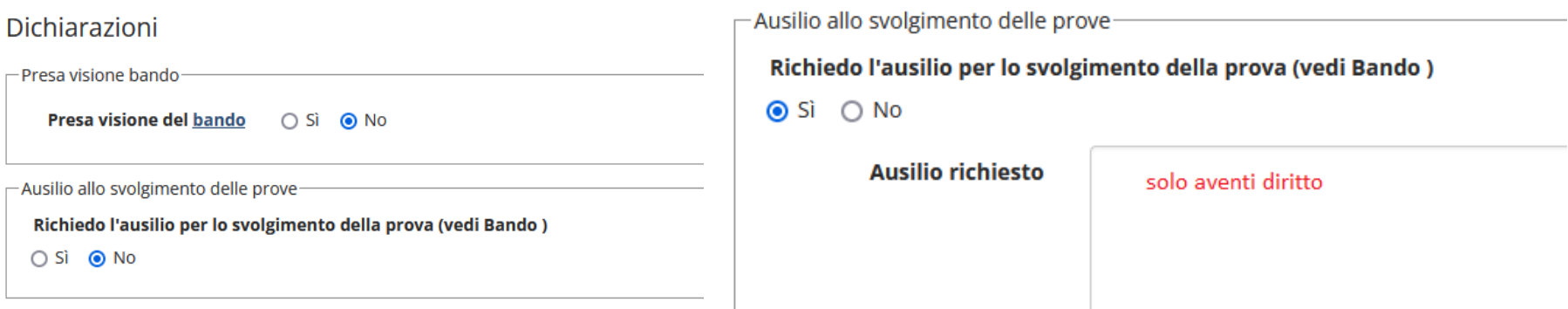

Nella stessa schermata viene poi proposto il modulo che dovrà essere obbligatoriamente allegato e vengono date le comunicazioni sulle prove

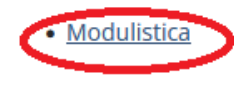

Prove previste

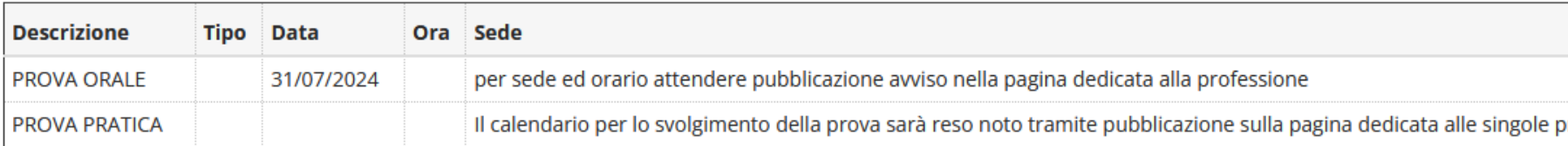

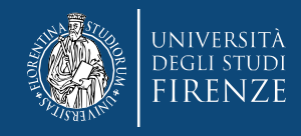

# Segue una schermata di riepilogo

Conferma iscrizione concorso

Verificare le informazioni relative alle scelte effettuate nelle pagine precedenti.

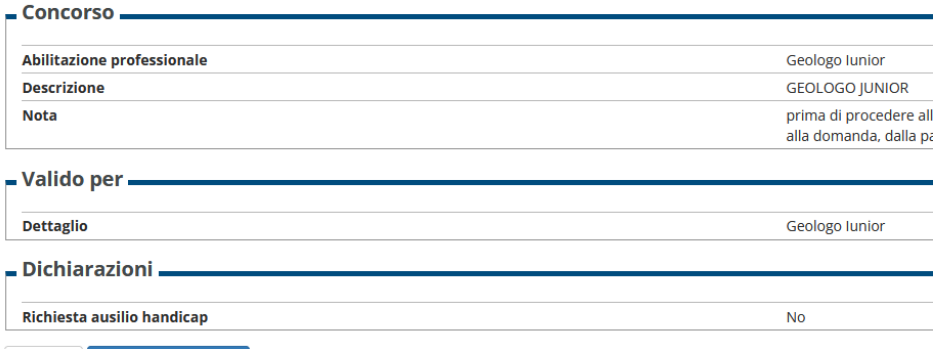

Indietro Conferma e prosegui

# e quindi la schermata dedicata alla segnalazione di eventuale disabilità (per proseguire cliccare avanti)

#### Dichiarazioni di disabilità/DSA

In questa pagina sono riportate tutte le tue dichiarazioni di invalidità, disabilità e DSA eventualmente valide per l'esonero dalla tassa universitaria di iscrizione (la tassa erariale è comunque dovuta). Da questa pagina è possibile visualizzare i dettagli e eventualmente effettuare l'eliminazione.

ATTENZIONE: prima di cominciare salva una copia della documentazione attestante l'invalidità, disabilità o DSA sul pc, preferibilmente in formato pdf.

Attenzione: se confermi e vai avanti i dati inseriti fino a questo momento potranno essere modificati solo inserendo una nuova domanda di immatricolazione.

A Non sono al momento inserite dichiarazioni di invalidità, disabilità e DSA

Inserisci nuova dichiarazione di disabilità/DSA

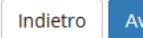

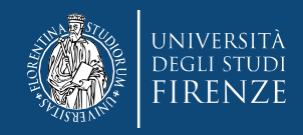

#### **Quarto step**: titoli di accesso

In questa schermata si trovano i titoli ammissibili oppure viene chiesto la loro dichiarazione agli studenti che non si siano laureati presso il nostro Ateneo La spunta verde rappresenta il possesso di uno dei titoli richiesti

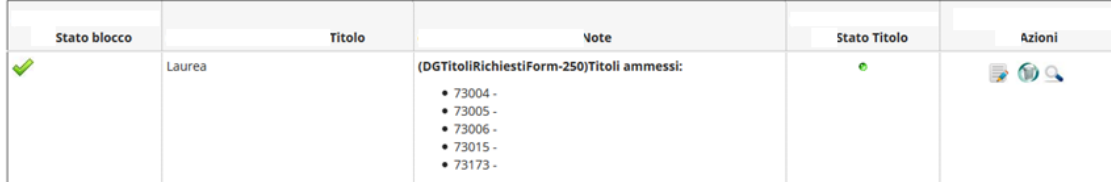

Opzione 2:

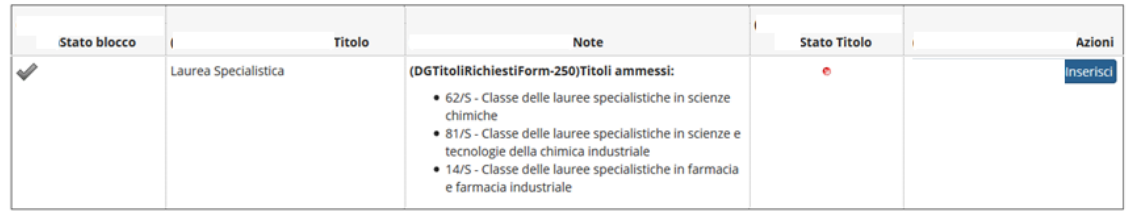

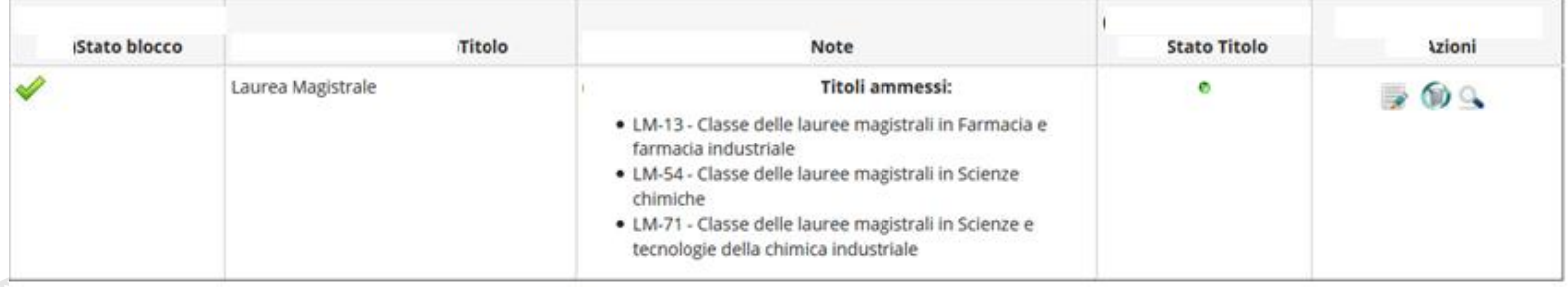

**IIndietro** 

rocedi

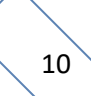

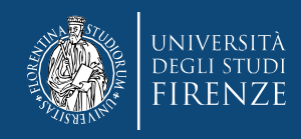

# In caso di ambiguità (possesso di più titoli ammissibili) viene richiesto di spuntare la combinazione dei titoli di accesso

Per es. per un laureato ad una magistrale LM + TSS, per un laureato ad una specialistica LS + TSS

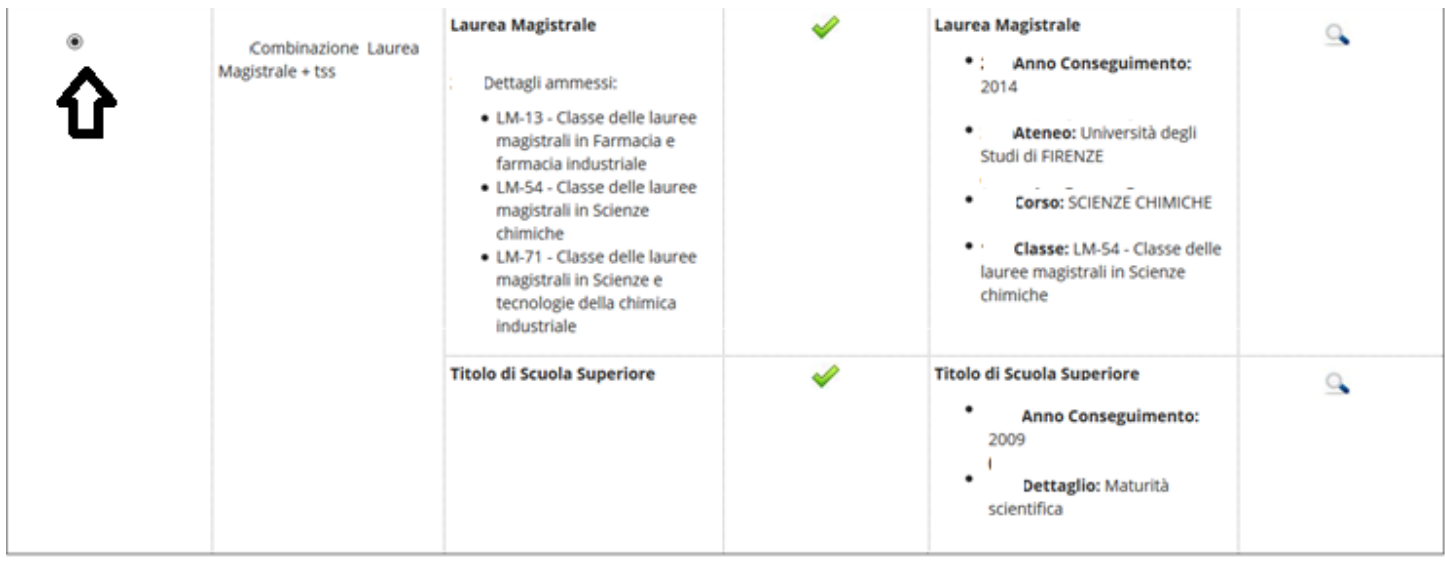

Indietro

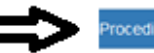

**N.B. i titoli con spunta verde non possono e non devono essere modificati**

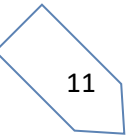

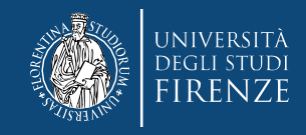

## **Quarto step**, upload degli allegati obbligatori:

Attenzione!: se è la prima volta che ci si iscrive verrà direttamente proposta questa schermata

In questa pagina è obbligatorio allegare il modulo scaricato nelle precedenti sezioni, correttamente compilato.

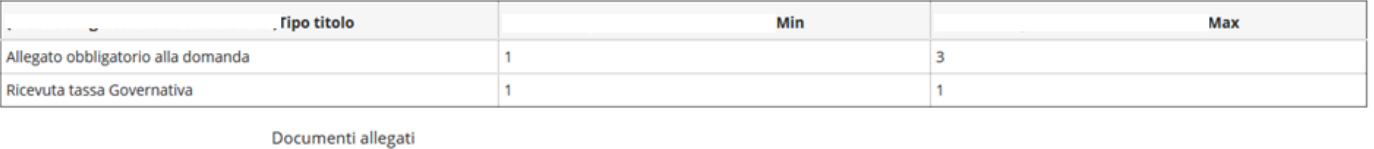

Non è stato inserito alcun allegato

Vuoi allegare altri documenti alla domanda di ammissione?\*

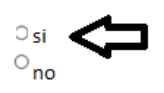

Indietro dietro

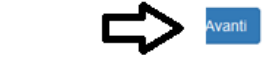

#### per procedere è necessario rispondere SI

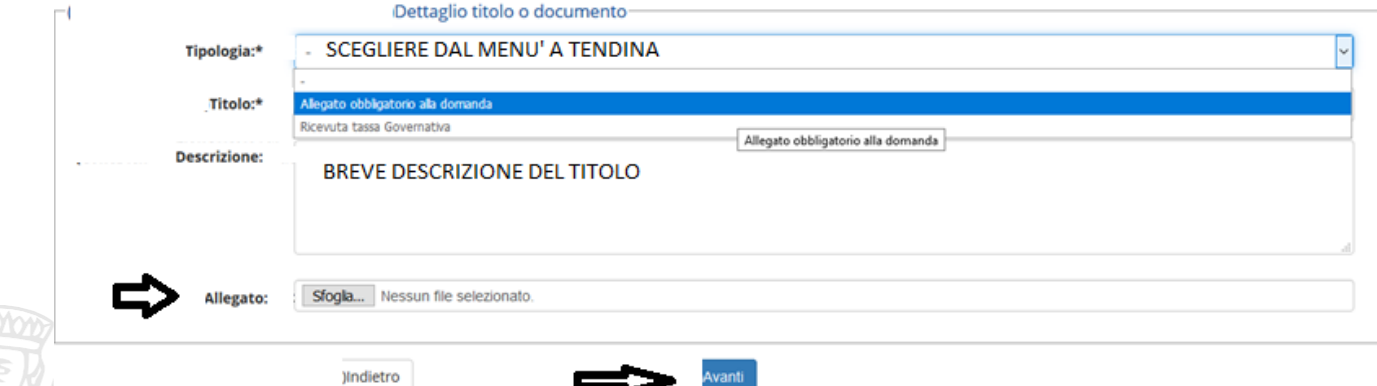

N.B. la procedura deve essere ripetuta per ogni allegato, per l'allegato obbligatorio alla domanda, per la ricevuta, ecc…

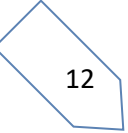

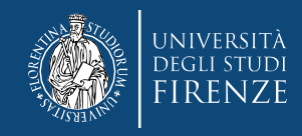

Se hai già partecipato alle edizioni precedenti verrà proposto il riepilogo degli allegati caricati, che *non sono più validi*, per cui si dovrai scegliere "SI" nella sezione "vuoi allegare altri documenti alla domanda di ammissione" e procedere come sopra per l'upload del nuovo allegato Allegati obbligatori

#### In questa pagina è obbligatorio allegare il modulo scaricato nelle precedenti sezioni, correttamente compilato.

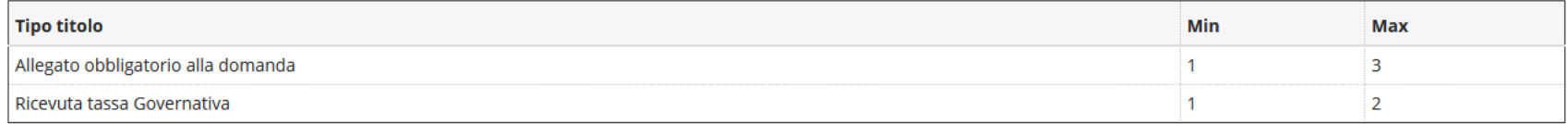

#### Documenti allegati

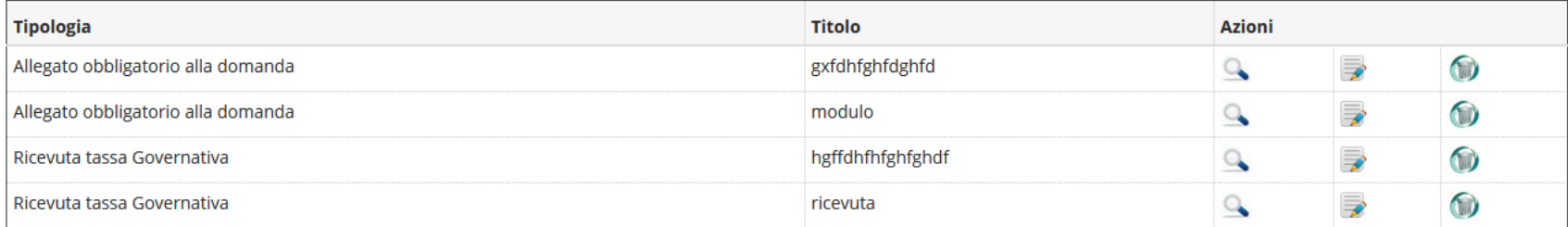

#### Vuoi allegare altri documenti alla domanda di ammissione?\*

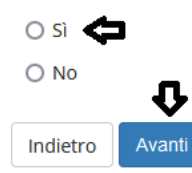

 $\overline{\phantom{0}}$ 

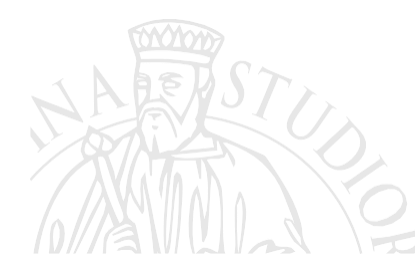

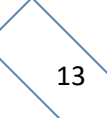

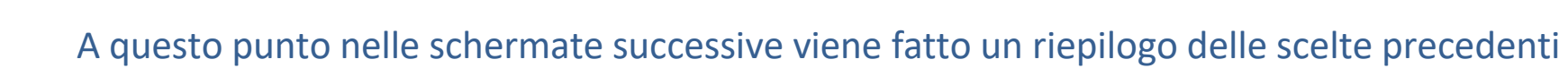

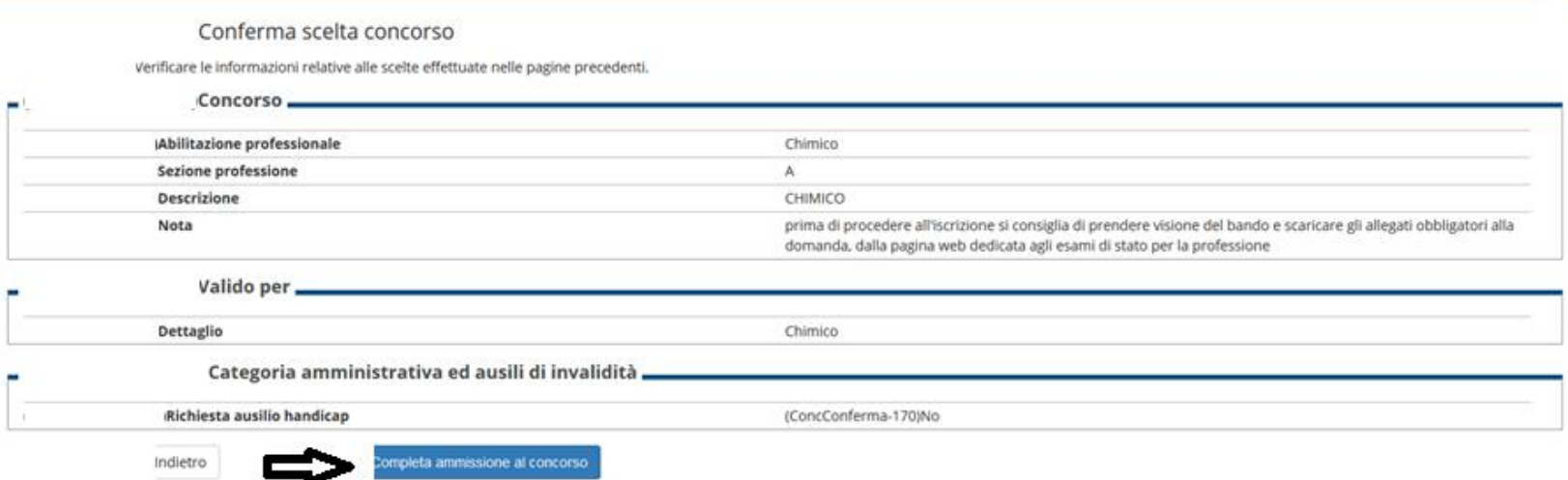

#### Quindi cliccando

**NIVERSITÀ** 

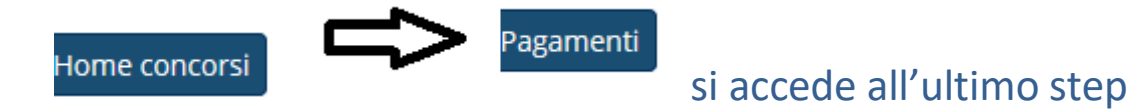

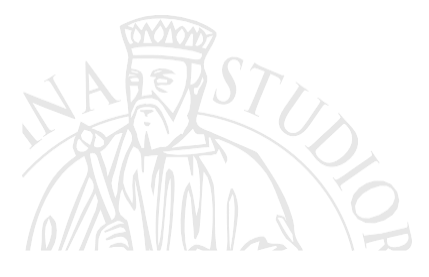

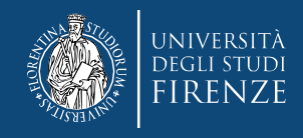

#### **Quinto step**, pagamento tassa di ammissione:

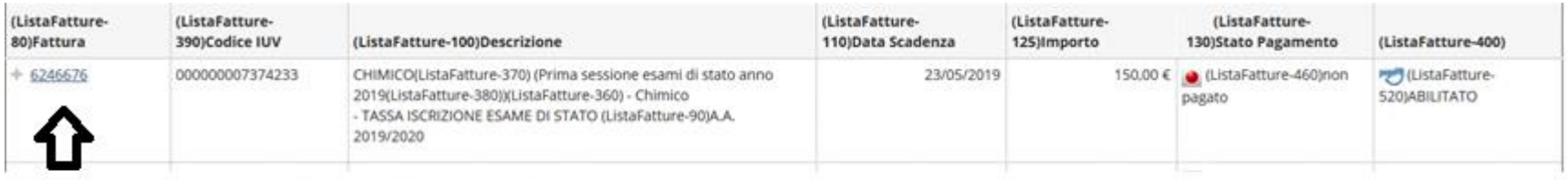

PER ACCEDERE al mandato di pagamento PagoPA

si potrà effettuare direttamente il pagamento attraverso il nodo PagoPA oppure stampare l'avviso per il codice CBILL o il QCODE

#### **A proposito del pagamento ti ricordiamo che:**

- **il contributo e l'imposta di bollo dovuti vengono automaticamente calcolato dal sistema al termine della procedura e devono essere pagati entro la scadenza tramite il canale pagoPA**
- **la tassa erariale invece deve essere pagata prima con le modalità previste dal bando**
- **se si agisce tramite il bottone "paga con pagoPA" ma poi non si porta a termine il versamento, il sistema necessiterà di alcune ore per resettarsi e consentire un nuovo tentativo o un tentativo con un'altra modalità**
- **i pagamenti andati a buon fine vengono notificati in automatico dal sistema bancario presso il quale si è svolta l'operazione per cui non è richiesto di inviare o allegare la ricevuta di pagamento.**
- **il sistema non rilascia alcuna ricevuta di avvenuta iscrizione, la procedura si ritiene correttamente conclusa quando appare il "pallino verde" nella sezione "pagamenti" della pagina personale dei servizi online, si prega di non contattare la segreteria per averne conferma.**